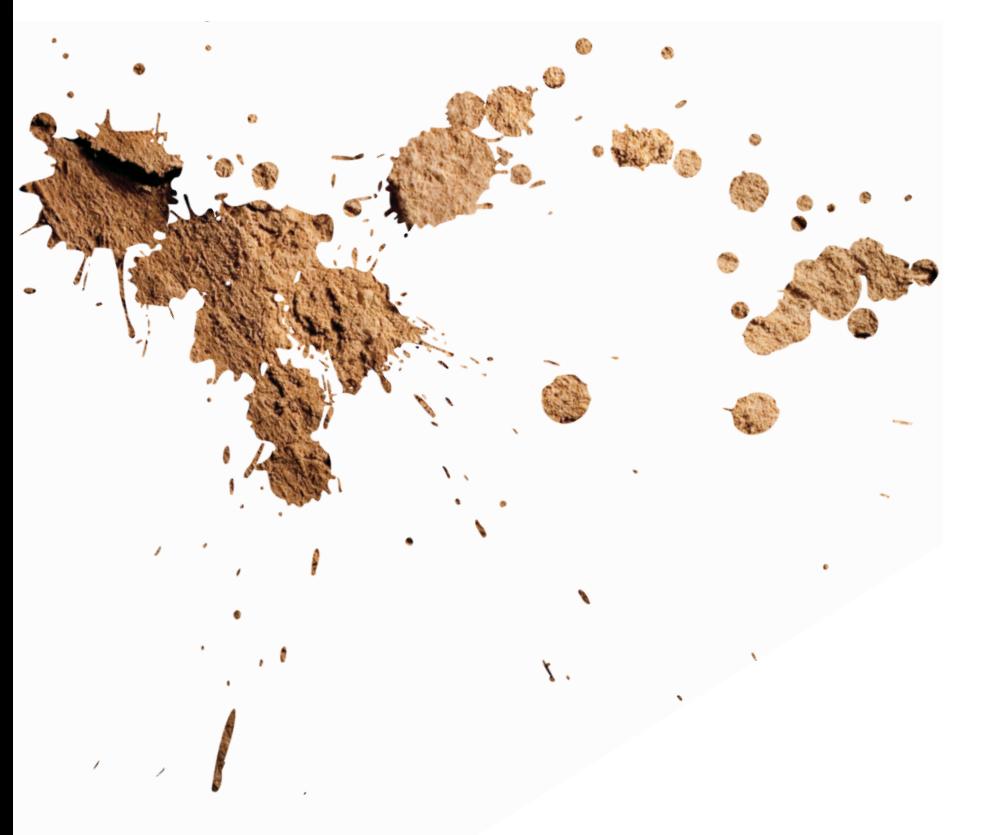

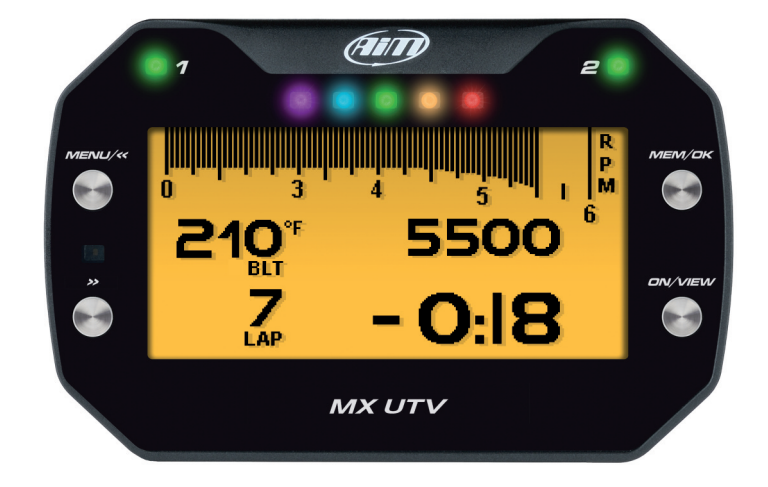

MX UTV GUIA DO USUÁRIO

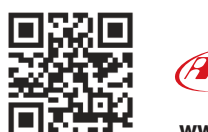

27 M **www.aimdobrasil.com.br**

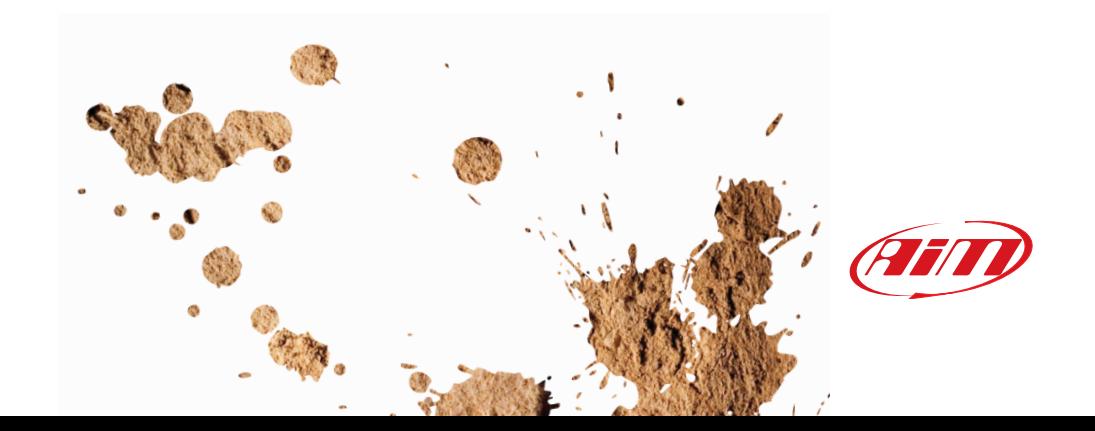

# MX UTV

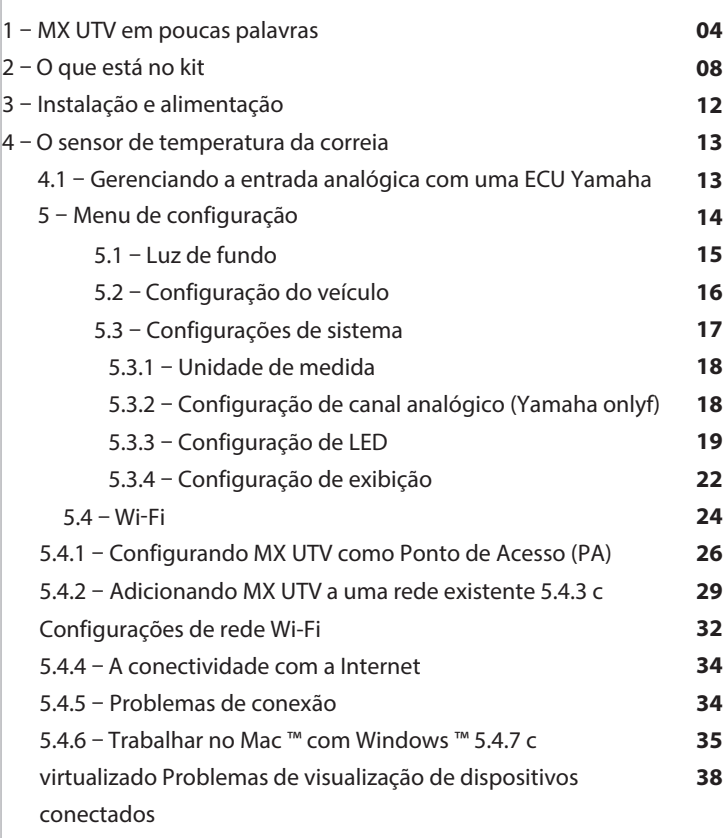

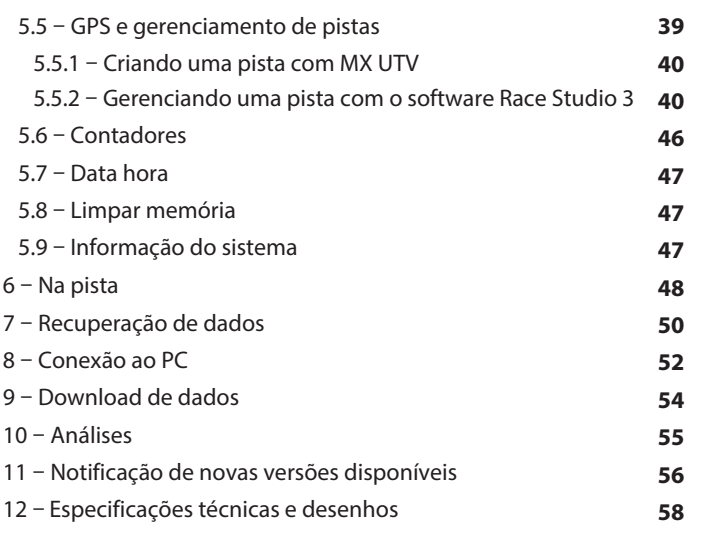

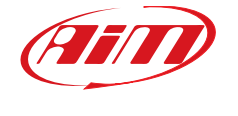

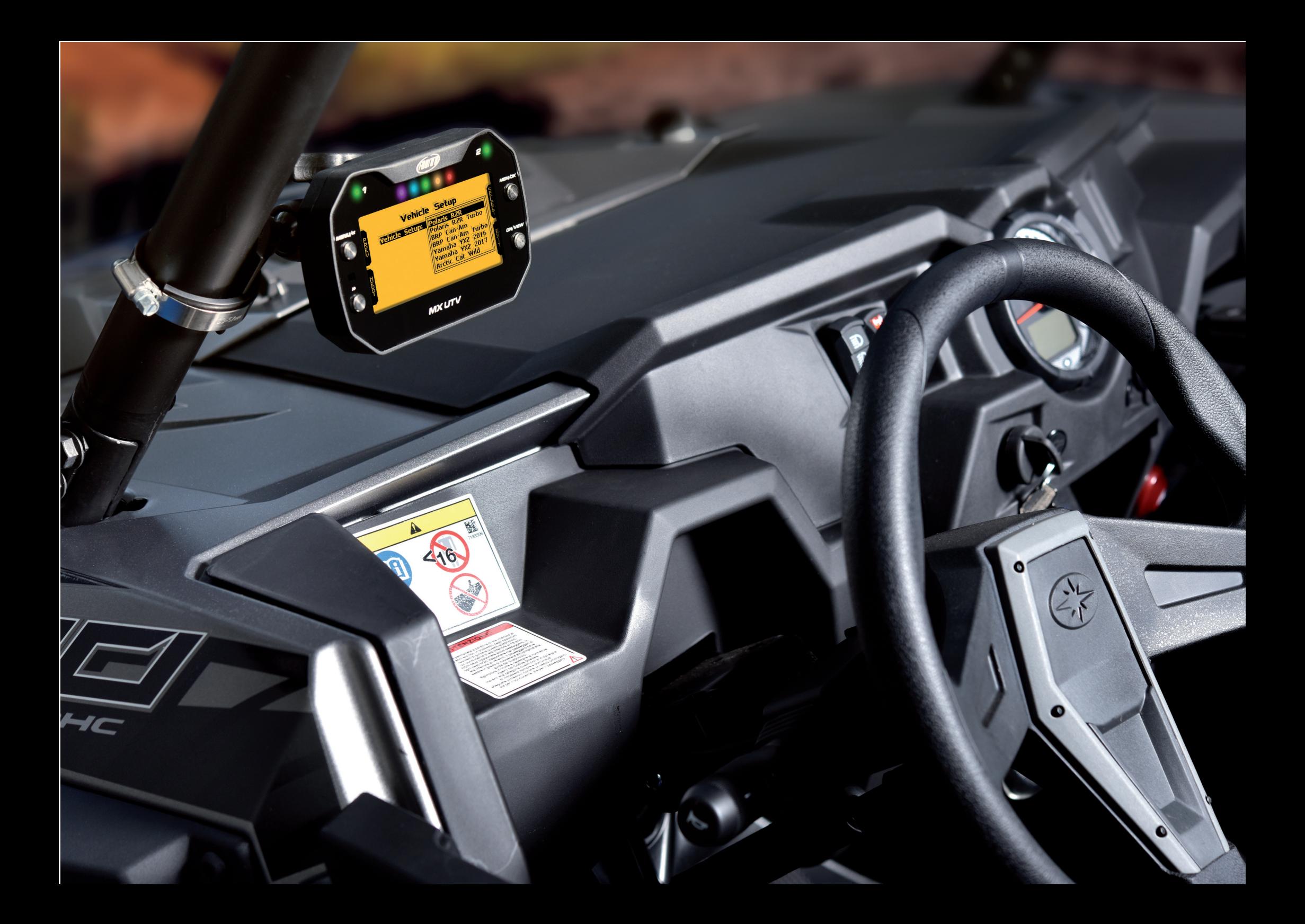

**CAPÍTULO 1 MX UTV**

### **1. MX UTV em poucas palavras**

MX UTV é um medidor projetado para ser instalado em um veículo UTV.

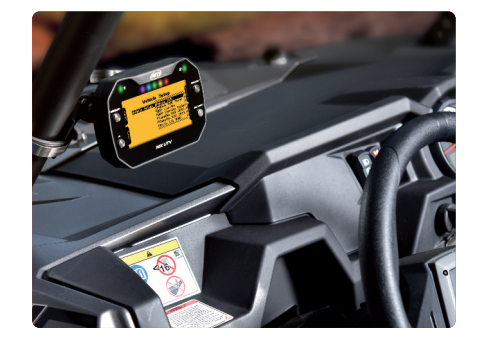

#### Ele mostra:

n **canais vindos do veículo ECU** ■ um valor de temperatura da correia ou de acordo com a ECU do seu veículo, temperatura do óleo ou da pressão de óleo.

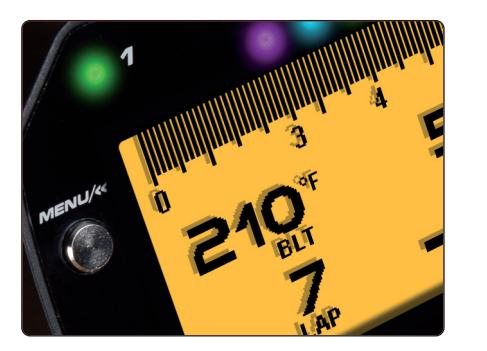

n **tempo de volta, com a precisão de 1/100 seg e todos os parâmetros provenientes das constelações GPS e Glonass: velocidade, posição, aceleração lateral e hora do dia. O receptor GPS foi sintonizado para o nosso esporte e assim pode suportar todas as acelerações laterais e longitudinais, mudanças de direção e vibrações sem problemas, sempre dando um resultado perfeito dez vezes por segundo**

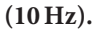

**MX UTV usa dados de GPS e Glonass para calcular os tempos das voltas. Caso a pista em que você está competindo esteja incluísa no banco de dados MX UTV, ele a reconhece automaticamente, obtém a linha de largada / chegada e calcula os tempos das voltas com alta precisão.**

**Todos esses dados são armazenados em uma enorme memória interna de 4GB, que pode gravar seus dados por milhares de horas.**

**Você pode baixar os dados gravados em seu PC usando WiFi.**

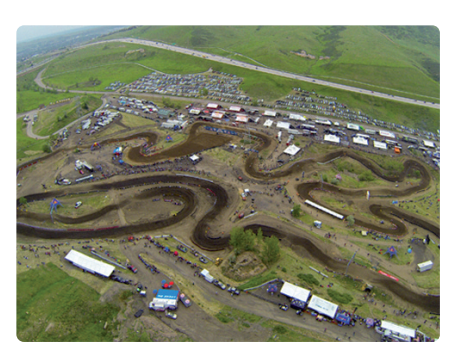

Finalmente, você pode analisar os dados com o Race Studio Analysis, o software de dados amplamente aprovado que você pode baixar gratuitamente em nosso site www.aimdobrasil.com.br

O amplo display LCD possui uma luz de fundo RGB livremente configurável e um sensor de luz (1) que liga automaticamente a luz de fundo em condições de pouca luz. Os dois LEDs de alarme RGB (2) podem ser ligados com sete cores diferentes, padrões de piscamento diferentes e limites de temperatura personalizados.

**1**

Cinco luzes de mudança configuráveis (3) ajudam você a escolher o melhor momento de mudança de marcha. Uma alternativa muito útil é usá-los para indicar a diferença em tempo real entre a volta atual e a melhor volta da sessão.

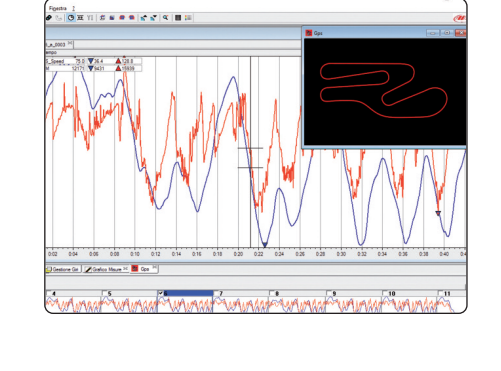

**2 3 2**

**FUTD** 

MX UTV

<u>ព្</u>

 $\overline{Z}$ 

5500

 $- O: 18$ 

#### **MX UTV é expansível: você pode conectá-lo via CAN Bus com:**

■ SmartyCam HD ■ Controlador LCU-One CAN Lambda

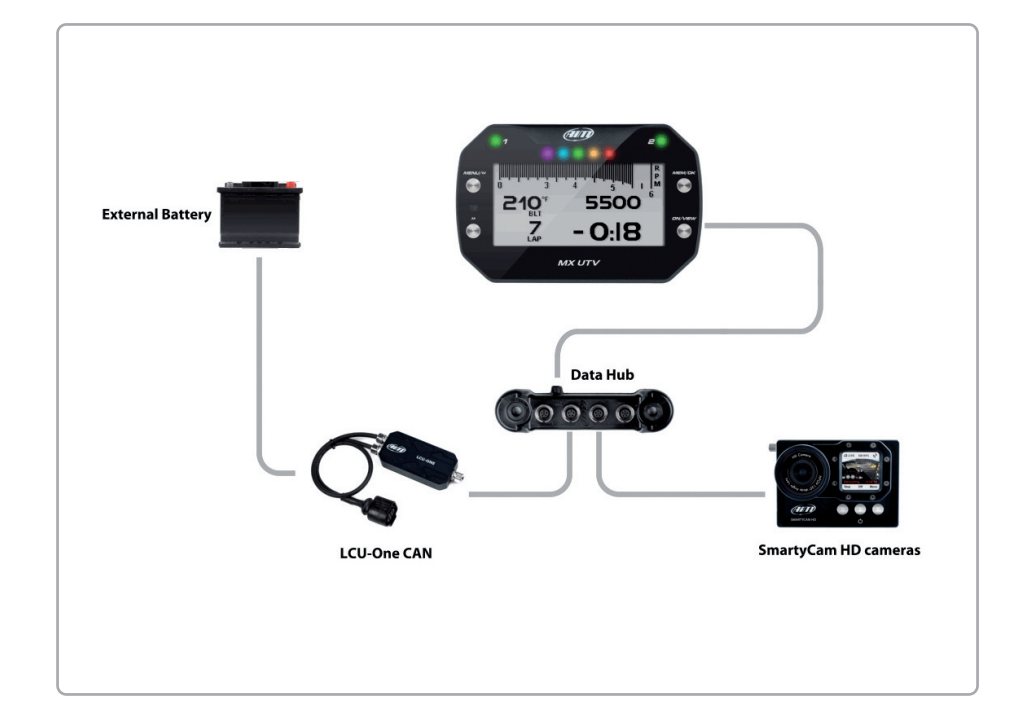

# **2. O que está no kit?**

### MX UTV

CAN + cabo de alimentação

sensor de temperatura da correia de ponto único com kit de fixação e cabo de extensão

Cabo de extensão do sensor

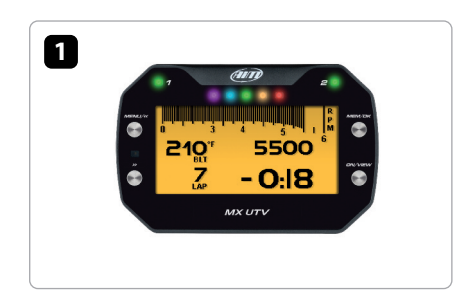

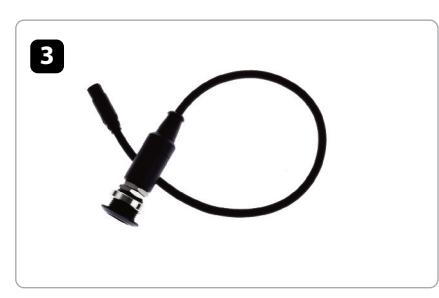

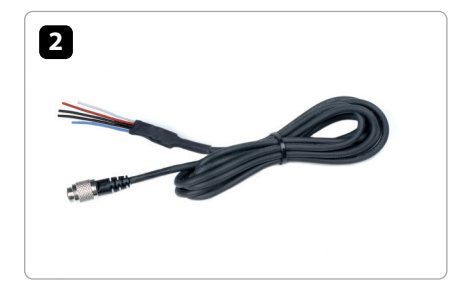

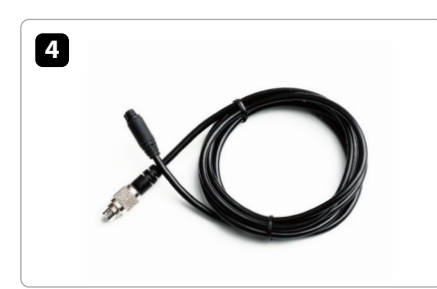

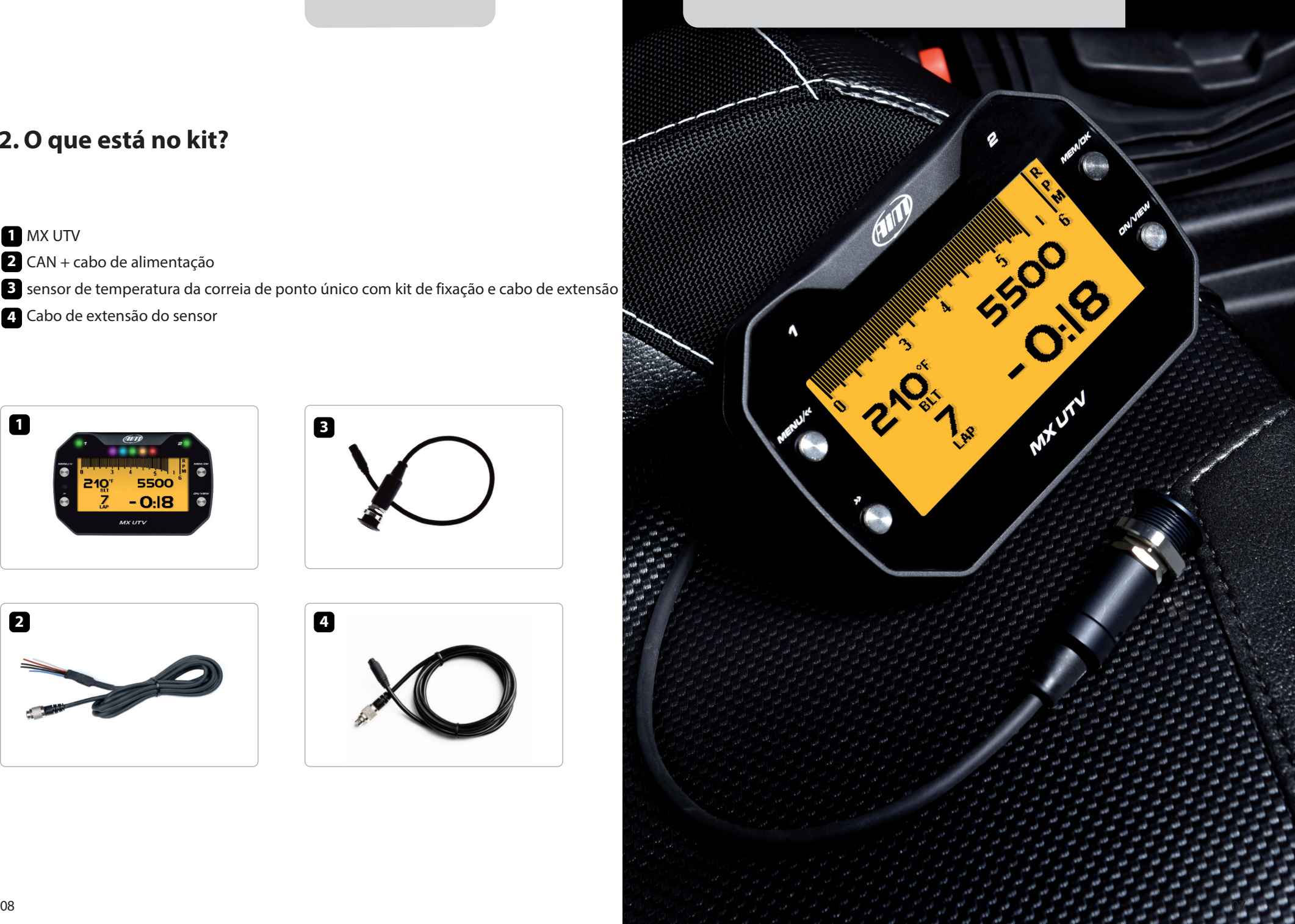

**MX UTV**

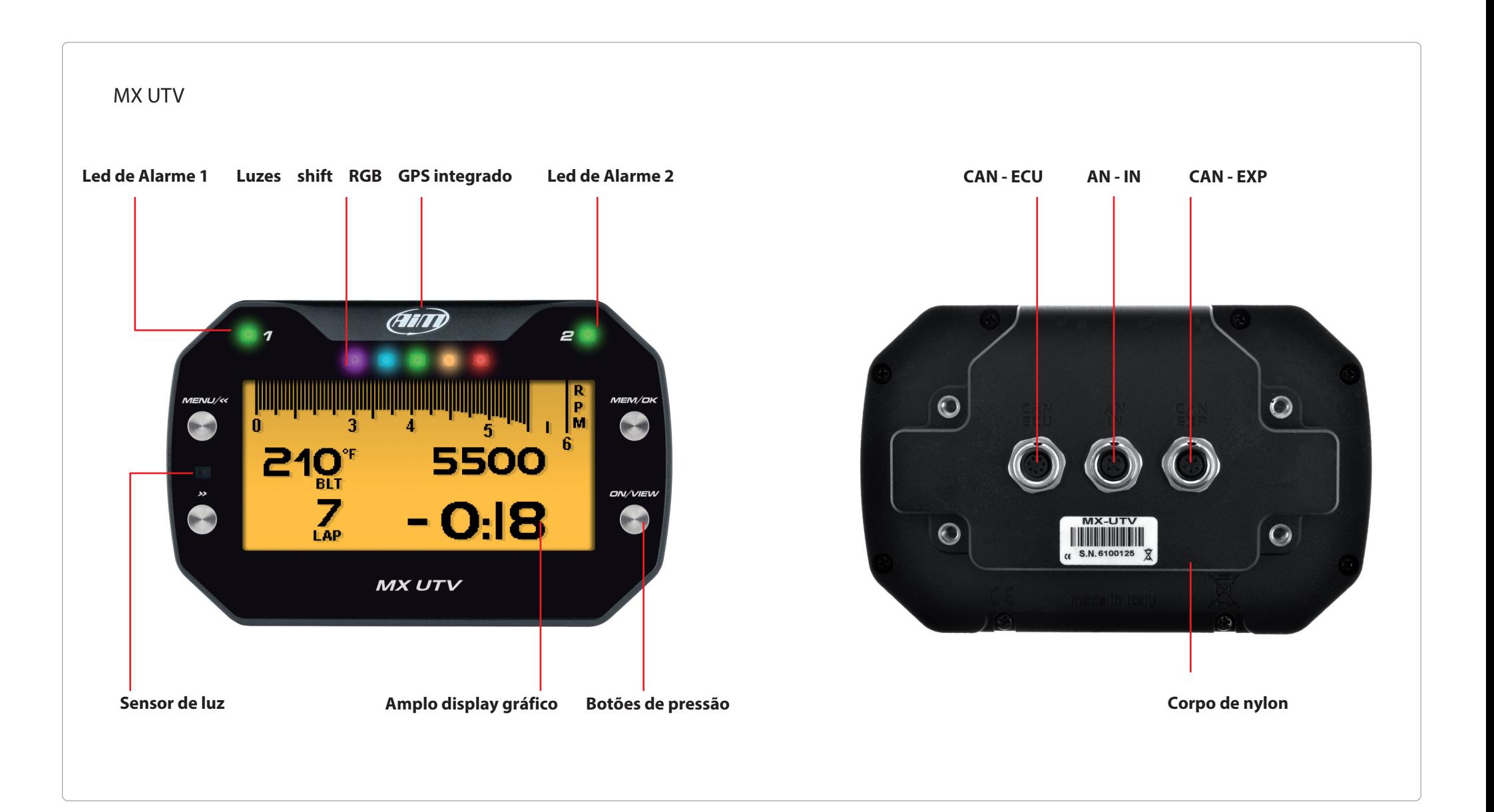

### **3. Instalação e alimentação**

Seu MX UTV só pode ser alimentado pela bateria do veículo e deve ser instalado usando os suportes já montados na parte traseira.

![](_page_7_Picture_5.jpeg)

# **4. O sensor de temperatura da correia**

Ao instalar o sensor de temperatura da correia e todos os sensores em geral, certifique-se de que o cabo do sensor não dobre, tome cuidado para não apertar demais as tiras de plástico - isso porque as vibrações podem cortar a bainha do arnês - e deixe o cabo longo o suficiente para chegar no volante.

Para instalar o sensor de temperatura da correia:

 $\blacksquare$  perfure o carter do veículo

n coloque o sensor de temperatura da correia e fixe-o usando a flange que você encontra no kit

As imagens abaixo mostram o sensor instalado corretamente.

![](_page_7_Picture_12.jpeg)

Depois de instalar o sensor, você pode definir um limite de alarme usando a função "configuração de LED", opção de alarme, conforme explicado no capítulo relacionado.

# **4.1 Gerenciando a entrada analógica com uma ECU Yamaha**

Se o seu veículo UTV possui uma ECU Yamaha, ele não tem correia, então a entrada analógica pode ser conectada a um sensor de temperatura / pressão para medir a temperatura / pressão do óleo. Conecte seu sensor ao conector Binder central fêmea de 4 pinos que você encontra na parte traseira do sistema (conforme mostrado nos desenhos de pinagem no final deste manual do usuário) e configureo conforme explicado no capítulo "Configuração de canal analógico".

# **5. Menu de Configuração**

Antes de usar seu MX UTV, você precisa definir alguns parâmetros conforme explicado aqui a seguir. Entre no menu pressionando o botão "MENU / <<" e esta página aparecerá.

![](_page_8_Picture_4.jpeg)

#### Os ícones permitem que você configure seu MX UTV:

![](_page_8_Figure_6.jpeg)

# **5.1 Luz de fundo**

![](_page_8_Picture_8.jpeg)

Você pode definir a luz de fundo como "ON", "OFF" ou "AUTO". Neste último caso, o sensor de luz colocado à esquerda na frente do MX UTV liga / desliga a luz de fundo de acordo com o nível de luz ambiente.

Nesta página você também pode alterar a cor da luz de fundo escolhendo entre oito cores diferentes.

![](_page_8_Picture_11.jpeg)

![](_page_8_Picture_12.jpeg)

€

# **5.2 Configuração do veículo**

Selecionando este ícone, você pode escolher a ECU do seu veículo.

![](_page_9_Picture_4.jpeg)

Os modelos e canais de ECU disponíveis são os seguintes.

![](_page_9_Picture_128.jpeg)

# **5.3 Configurações de sistema**

![](_page_9_Picture_8.jpeg)

Selecionando este ícone, você pode definir a unidade de medida MX UTV, LED e display (imagem da esquerda abaixo). Se o seu veículo estiver equipado com uma ECU Yamaha, você também pode definir a entrada analógica MX UTV (imagem da direita abaixo); caso contrário, é indicado para a entrada de temperatura da correia infravermelha.

![](_page_9_Figure_10.jpeg)

**FEB** 

# **5.3.1 Unidade de medida**

Você pode definir a unidade de medida de:

 $\blacksquare$  velocidade: km / h ou mph ■ temperatura: °C ou °F  $\blacksquare$  pressão: bar/psi

![](_page_10_Picture_5.jpeg)

# ≾⊹્ર

لىسىئا

# **5.3.2 Configuração do canal analógico (apenas Yamaha)**

Este ícone só aparece no veículo com Yamaha YXZ 2016 e 2017 ECU e permite que você defina a entrada analógica MX UTV. Ele precisa de um sensor analógico para ser conectado ao conector central traseiro do MX UTV (consulte a pinagem do MX UTV no capítulo "Desenhos técnicos e especificações").

As opções disponíveis são:

 $\blacksquare$  NONE ■ temperatura do óleo  $n$  pressão do óleo

![](_page_10_Picture_11.jpeg)

# **5.3.3 Configuração de LED**

Aqui você pode definir:

 $\blacksquare$  a barra de LEDs central (barra de

**LED)**

**n** os dois LEDs laterais **correspondentes a impressões de tela "1" e "2" (LEDs de alarme)**

![](_page_10_Picture_17.jpeg)

Barra de LED: gerencia os LEDs centrais que podem ser configurados como:

 $\blacksquare$  Tempo de volta  $RPM$ n OFF

A escolha dos LEDs Laptime acenderá durante a execução, mostrando:

n diferença entre o tempo da volta atual e o melhor tempo da volta (Preditivo)  $\blacksquare$  diferença entre o tempo parcial atual e este tempo parcial na melhor volta (Melhor Seção).

Cada um dos cinco LEDs indica um décimo de segundo intervalo; se acenderem em verde, indicam uma melhora, enquanto se acenderem em vermelho, indicam uma piora.

![](_page_10_Figure_23.jpeg)

![](_page_10_Picture_236.jpeg)

Laptime

**Best Section** 

Escolhendo "RPM" (imagem à esquerda abaixo), você pode definir o valor do limite de RPM (até 16.000) que liga cada LED para saber quando está aumentando. Escolhendo "OFF" a barra de LED central é desabilitada (imagem abaixo à direita).

![](_page_11_Figure_3.jpeg)

LEDs de alarme: gerencia os LEDs laterais correspondentes às telas impressas "1" e "2" que podem ser configuradas como alarmes (imagem abaixo).

![](_page_11_Picture_5.jpeg)

Nesta página (imagem à esquerda abaixo) você pode vincular cada LED a um dos canais fornecidos pela ECU de seu veículo. Como você pode ver, além dos canais ECU usuais, o MX UTV fornece três temperaturas médias da correia:

■ BeltTAvg15: temperatura média da correia nos últimos 15 minutos<br>■ BeltTAvg60: temperatura média da correia nos últimos 60 minutos ■ BeltTAvg̃60: temperatura média da correia nos últimos 60 minutos<br>■ BeltTAvg190: temperatura média-da-correia-nos-últimos-190-minutos n BeltTAvg190: temperatura média da correia nos últimos 190 minutos

selecione qualquer canal para o qual deseja definir um alarme e pressione "EXIT".

A opção de configuração aparece para permitir que você defina o limiar de ativação, a cor do LED e a frequência de intermitência (imagem à direita abaixo).

![](_page_11_Figure_10.jpeg)

Observação: o limite de ativação é geralmente um valor máximo (imagem à esquerda abaixo), exceto para veículos com ECU Yamaha, onde o limite do alarme de pressão do óleo pode ser definido como valor mínimo (imagem à direita).

![](_page_11_Figure_12.jpeg)

![](_page_11_Figure_13.jpeg)

# **5.3.4 Configuração de exibição**

MX UTV pode mostrar até 4 páginas, duas das quais são predefinidas:

■ RPM e tempo de volta (imagem à esquerda aqui abaixo): mostra o

valor de RPM e o tempo de volta (e tempo parcial, se definido) diferente

da temperatura (s);

 $\blacksquare$  Velocidade e tempo de volta (direita): funciona exatamente como o anterior, mas mostra a velocidade.

![](_page_12_Picture_7.jpeg)

Em ambas as páginas, você pode ver o tempo da volta em três formatos:

 $\blacksquare$  estático: mostrado constante durante toda a volta; mudanças ao cruzar a linha de partida / chegada;

■ rolamento: dinâmico, é mostrado por 5 segundos; depois o tempo começa a rolar novamente;

n **+/- best: mostra a diferença entre a volta atual e a melhor volta desta sessão; se a volta atual for a nova melhor volta, ela será atualizada automaticamente e se tornará a referência para as voltas seguintes;**

 $\blacksquare$  preditivo: calcula a cada 50m o tempo de volta previsto usando o canal de velocidade

As duas páginas personalizadas precisam ser habilitadas conforme mostrado abaixo. Ativando-os, o botão "CONFIG" no canto superior esquerdo da página aparece: pressione-o.

![](_page_12_Picture_14.jpeg)

Cada página personalizada pode mostrar até quatro campos. Pressionando "SELECIONAR" você pode escolher o canal a ser mostrado em cada campo (imagem à esquerda abaixo). O único campo que pode mostrar a informação da volta é o inferior direito (imagem à direita abaixo).

![](_page_12_Figure_16.jpeg)

![](_page_12_Picture_17.jpeg)

### **5.4 Wi-Fi**

![](_page_13_Picture_3.jpeg)

Aqui você pode gerenciar o Wi-Fi, bem como redefinir sua configuração. Os modos de Wi-Fi disponíveis são:

![](_page_13_Figure_5.jpeg)

O modo "AUTO" liga o Wi-Fi quando o veículo está parado e desliga-o automaticamente quando o MX UTV começa a gravar (valor RPM superior a 850).

A opção "WiFi Reset CFG" permite redefinir as configurações do Wi-Fi e é muito útil se você não se lembra da senha do Wi-Fi.

A configuração do MX UTV Wi-Fi só pode ser feita usando o software Race Studio 3. Dois modos possíveis de Wi-Fi estão disponíveis:

![](_page_13_Picture_9.jpeg)

#### **1 – Como um ponto de acesso (PA - configuração padrão)**

Esta é a configuração ideal se você tiver um único dispositivo e um único computador. Nessa situação, seu MX UTV cria uma rede Wi-Fi e funciona como um ponto de acesso ao qual você pode conectar seu PC.

![](_page_13_Picture_12.jpeg)

#### **2 – Rede existente (para se conectar a uma rede Wi-Fi existente - WLAN)**

Este modo é mais complexo e implica um ponto de acesso externo (PA), mas também é mais flexível e poderoso porque permite que você se comunique com mais de um dispositivo e com mais de um computador na mesma rede. O MX UTV e o PC devem se conectar a uma rede Wi-Fi existente feita por um dispositivo que funcione como um ponto de acesso externo.

![](_page_13_Picture_15.jpeg)

Ao trabalhar no modo WLAN, o MX UTV tem dois níveis de segurança disponíveis:

**n autenticação de rede: rede senha**

 $\blacksquare$  autenticação do dispositivo: MX UTV

**senha**

Ambos os níveis permitem que você use estratégias diferentes. Um PC em WLAN, por exemplo, pode ver vários dispositivos AiM, mas pode se comunicar apenas com aqueles de quem conhece a senha.

Se você esquecer a senha, pode redefinir a configuração de Wi-Fi no menu MX UTV conforme explicado no início deste capítulo.

# **5.4.1 Configurando MX UTV como um Ponto de Acesso (PA)**

Esta é a configuração padrão do MX UTV e é o modo de conexão mais fácil e direto, ideal se você deseja se comunicar com um MX UTV usando um PC. É gratuito e totalmente acessível a qualquer pessoa.

Defina uma senha de acesso o mais rápido possível.

Para estabelecer uma conexão Wi-Fi:

- $\blacksquare$  certifique-se de que o Wi-Fi está habilitado
- $\blacksquare$  leia o nome do MX UTV na linha inferior da página principal do display

![](_page_14_Figure_7.jpeg)

 $\blacksquare$  execute o Race Studio 3

■ clique no ícone de Wi-Fi, selecione seu dispositivo e clique em "Conectar"

■ em alguns segundos, a conexão é estabelecida

![](_page_14_Picture_113.jpeg)

Para definir outros parâmetros, crie uma senha exclusiva para proteger seu dispositivo / rede. Com uma senha, a comunicação é segura e criptografada usando o padrão WPA2-PSK.

Os caracteres permitidos na senha são todas letras, também maiúsculas, todos os dígitos e estes caracteres: '+ -\_ () [] {} \$ £!? ^ # @ \* \\\" = ~.:; /% " O tipo "Espaço" pode ser usado se não for o primeiro, pois isso pode causar incompreensão em algumas versões do WindowsTM.

![](_page_14_Picture_114.jpeg)

Este nome AP ou SSID é exclusivo para o seu dispositivo.

Um exemplo de nome é: "AiM-MX UTV-000017" onde:

 $\blacksquare$  "AiM" é o prefixo de todos os dispositivos AiM

 $\blacksquare$  "MX UTV" é o identificador do dispositivo

■ "000017" é o número de série do seu dispositivo atribuído pela fábrica.

Para tornar seu dispositivo mais reconhecível, você pode adicionar um nome ao SSID. O limite é de oito caracteres. Os caracteres permitidos são todas letras, maiúsculas também, todos os dígitos e estes caracteres: '+ -  $\_$  () [] {} !.

O tipo "Espaço" pode ser usado desde que não seja o primeiro, pois pode causar incompreensão em algumas versões do WindowsTM.

Se, por exemplo, você adicionar o nome do motorista, Tom Wolf, o nome da rede (SSID) torna-se:

"AiM-MXUTV-000017-TomWolf"

Depois de definir todos os parâmetros, clique em "Transmitir". O MX UTV reinicia e é configurado com os novos parâmetros. Se MX UTV estiver protegido por senha, conforme recomendado,

O Race Studio 3 pedirá essa senha para autenticação.

#### Studio3 3.16.17 huild ott  $\hat{z}$   $\hat{w}$  $MX$   $HTV$  ID  $47$ All Configurations Live Measures Download WiFi and Properties Tracks Firmware Refresh Transmit Device TomWolf Device Nam WiFi Power Mod WiFi Mode Access Poin AIM-MX-UTV-000017 New WIFI Network Name AIM-MY-LITY-000017-TomMot MX UTV ID 17 WiFi Password Racer Name Vehicle Name or Numbe Championship Venue Type Fil Trash

**Please Note** the same Wi-Fi connection can be created with the operative system tool. Once the device has been authenticated in the Wi-Fi network you can communicate with it using Race Studio 3.

# **5.4.2 Adicionando MX UTV a uma rede existente**

Esta situação é ideal para uma equipe com vários motoristas e membros da equipe que desejam comunicar-se com um ou mais dispositivos AiM usando a mesma rede de PC.

Cada MX UTV pode ter sua senha que adiciona outro nível de segurança e privacidade à rede.

O Race Studio 3 mostrará todos os MX UTV conectados à mesma rede sob o rótulo "Dispositivos conectados", parte inferior esquerda da página do software: clique em seu dispositivo.

Acesse a guia "Wi-Fi e propriedades" e configure-o em "Rede existente"; preencha o nome da rede, a senha da rede e a senha do dispositivo.

Transmita as configurações de rede para o seu dispositivo clicando em "Transmitir": seu dispositivo reinicia e se conecta a essa rede.

Observação: as únicas senhas admitidas são as que seguem o padrão WPA2-PSK.

![](_page_16_Picture_55.jpeg)

Para concluir este procedimento, use o software Race Studio 3 conforme explicado aqui.

Aqui acima, você vê um dispositivo "MX UTV ID 017" que mudou do modo AP para o modo WLAN ("Rede existente").

O nome da rede é "AiM" e não funciona com acesso gratuito porque é protegido por senha.

Para obter a conectividade no dispositivo, o PC deve ser autenticado na mesma rede conforme mostrado abaixo.

![](_page_16_Picture_56.jpeg)

Quando o PC é autenticado na rede chamada "AiM", ele pode ver todos os dispositivos que você configurou para acessar a mesma rede. Na imagem abaixo, dois dispositivos AiM estão conectados à mesma WLAN "AiM".

![](_page_16_Picture_57.jpeg)

### **5.4.3 Configurações de rede Wi-Fi**

Neste capítulo, você encontrará uma breve descrição de como configurar uma WLAN incluindo dispositivos AiM e um PC. Aqui abaixo está um exemplo de configuração.

![](_page_17_Picture_201.jpeg)

Para um melhor desempenho da rede, sugerimos o uso de um dispositivo de rede equipado com um servidor DHCP e usando a tecnologia 3x3 MIMO como, por exemplo, um Linksys AS3200.

Para maximizar a banda larga, você não deve permitir a Internet nesta WLAN; isso significa que o servidor DHCP deve ser configurado sem nenhum endereço DNS ou gateway por padrão.

Os parâmetros para a configuração de rede do dispositivo neste exemplo são:

#### ■ Nome da rede sem fio: Network 1

Isso significa que o nome da rede WLAN é "Rede\_1". Um PC deve ser autenticado nesta rede para interagir com qualquer dispositivo AiM desta rede.

#### ■ Endereço do gateway: 192.168.0.1

servidor DNS primário: 0.0.0.0 servidor DNS secundário: 0.0.0.0 (Essas configurações impedem a conectividade com a Internet nesta WLAN)

#### ■ Máscara de sub-rede: 255.255.255.248

Habilitar servidor DHCP: sim Intervalo de endereço IP DHCP: 192.168.0.2 a 192.168.0.6

Essas configurações habilitam um servidor DHCP em execução nesta WLAN e fornecem um endereço IP em um intervalo de 2 a 6. Isso significa que esta rede permite 5 hosts de rede.

O número de dispositivos em uma rede WLAN depende da máscara de sub-rede. Abaixo, você vê exemplos típicos de máscaras de rede e faixa de endereços IP.

A configuração em negrito é a que sugerimos (caso não seja necessário um maior número de dispositivos), sendo a que torna mais fácil e rápida para o Race Studio 3 a identificação dos dispositivos na rede.

![](_page_17_Picture_202.jpeg)

# **5.4.4 A conectividade com a Internet**

Para obter a velocidade ideal de seu (s) dispositivo (s) AiM, recomendamos não permitir a Internet na mesma rede e definir a WLAN da mesma maneira.

É claro que você pode permitir o acesso à Internet em sua rede, mas isso prejudicaria a comunicação.

Essa velocidade um pouco mais lenta pode ser adequada às suas necessidades, mas você também pode ter uma segunda conexão Wi-Fi usando um hardware adicional (NIC).

Essa configuração forneceria uma velocidade ideal da rede de dados de seu (s) dispositivo (s) AiM e, ao mesmo tempo, forneceria uma conectividade com a Internet com a segunda NIC.

## **5.4.5 Problemas de conexão**

Pode ocorrer que o MX UTV esteja conectado corretamente ao Race Studio 3 via Wi-Fi, mas a interface do usuário não mostra isso. Isso pode ocorrer porque a configuração da porta Wi-Fi está definida com um IP estático.

Para mudar para dinâmico (DHCP):

■ abra o "Centro de rede e compartilhamento" no mecanismo de pesquisa Window TM

- clique com o botão direito na conexão Wi-Fi e um painel aparecerá
- $\blacksquare$  selecione a opção "Propriedades"
- $\blacksquare$  clique duas vezes em "Protocolo de Internet versão 4 (TCP / IPv4)"
- $\blacksquare$  verifique se a opção "Obter um endereço IP" está ativa

Pressione "Hardware" - parte superior da página que aparece - e selecione "Rede" no menu suspenso à esquerda. Bem no painel de configuração, defina o campo "Tipo" em "Wi-Fi". Em seguida, selecione o dispositivo com o qual deseja se comunicar.

usar uma máquina WindowsTM virtualizada.

Configurando Parallels (™)

Selecione "Menu -> Configurar…" no Parallels.

interface Wi-Fi.

![](_page_18_Picture_16.jpeg)

**5.4.6 Trabalhar no Mac ™ com Windows ™ virtualizado**

Race Studio 3 só funciona em sistemas operacionais WindowsTM; Os usuários de Mac podem

O principal problema é que o sistema operacional host (Mac) deve compartilhar sua interface Wi-Fi com o sistema operacional virtualizado (Windows) como interface Ethernet e não como

![](_page_18_Picture_17.jpeg)

Para garantir que a comunicação funcione, selecione Menu "Abrir preferências de rede…".

![](_page_19_Picture_95.jpeg)

2 4 32% Thu 15 Oct 12:09 Q

Verifique se o status na janela que aparece é "Conectado" e se o endereço IP associado é, por exemplo, 10.0.0.10 (pode ser 10.0.0.11, 10.0.0.12 ou genericamente 10.0.0.x).

![](_page_19_Picture_96.jpeg)

Para habilitar o Race Studio 3 funcionando corretamente em um Mac com WindowsTM virtualizado:

**n** pressione o ícone de Wi-Fi ■ selecione o ícone "Configurações de Wi-Fi..."

![](_page_19_Picture_8.jpeg)

 $\blacksquare$  habilite a caixa de seleção mostrada abaixo.

![](_page_19_Picture_97.jpeg)

# **5.4.7 Problemas de visualização do dispositivo conectado**

Pode ocorrer que ao usar o Race Studio 3 em um iMac com Windows virtualizado, o dispositivo conectado via Wi-Fi demore algum tempo para ser mostrado na rede ou nem seja mostrado. É por isso que sempre sugerimos usar um roteador Wi-Fi (WLAN).

Este roteador funciona como um ponto de acesso, permitindo que mais dispositivos externos se conectem à sua rede. A configuração do MX UTV Wi-Fi deve ser definida na rede existente conforme explicado no parágrafo relacionado.

# **5.5 GPS e gerenciamento de pistas**

![](_page_20_Figure_6.jpeg)

O receptor GPS integrado MX UTV é usado para:

■ Cálculo do tempo de volta

 $\blacksquare$  Cálculo de velocidade

 $\blacksquare$  Cálculo do tempo de volta preditivo

 $\blacksquare$  Posição na pista em análise

Para calcular esses dados, o sistema precisa de coordenadas de linha de início / chegada.

MX UTV vem com uma longa lista das principais pistas do mundo. As pistas são constantemente atualizadas por nossos técnicos e são carregadas automaticamente em seu PC quando você executa nosso software Race Studio 3 e uma conexão com a Internet está disponível.

MX UTV oferece dois modos de seleção de pistas: automático e manual.

Automático: O MX UTV reconhece automaticamente a pista em que você está correndo, carrega a linha de partida / chegada e calcula os tempos das voltas. Este é o melhor modo na maioria dos casos.

Manual:

permite selecionar manualmente a pista do banco de dados interno. Este modo é preferível quando várias configurações de pistas estão disponíveis nas proximidades. Nesse caso, o MX UTV reconheceria a pista de qualquer maneira, mas precisaria de pelo menos uma volta completa na pista. Estar pronto desde a primeira volta no modo manual seria útil.

![](_page_20_Picture_18.jpeg)

Você pode rolar a lista de pistas disponíveis escolhendo entre estas opções:  $\blacksquare$  mais próximo: mostra apenas pistas em uma distância de 10 km ■ todos: mostra todas as pistas armazenadas no sistema em ordem alfabética n personalizado: mostra apenas as pistas que você criou anteriormente (modo de aprendizagem)

Se você estiver executando em uma pista NÃO inclusa no banco de dados MX UTV, o dispositivo muda para o modo de "aprendizagem" e se comporta desta forma:

 $\blacksquare$  ele começa a mostrar todos os pontos da pista

n ao detectar que está cruzando os mesmos pontos pela segunda vez, ele percebe que a pista está fechada e define uma linha de início / chegada temporária mostrando o tempo da volta cada vez que cruza aquele ponto;

no final da sessão, o sistema mostra o mapa da pista com linha de partida / **chegada:**

**você pode mover a linha de partida / chegada usando os botões laterais do MX UTV**

■ você pode adicionar este novo mapa ao banco de dados MX UTV, modificar as coordenadas da linha de início / chegada, nomear a pista e transmiti-la ao PC na primeira conexão PC-MX UTV.

# **5.5.2 Gerenciando uma pista com o software Race Studio 3**

Usando a função de gerenciar pistas no Race Studio 3, você pode criar, excluir, modificar, transmiti-las e recebê-las de / para seu MX UTV. Para acessá-lo, pressione o ícone "Pistas" na página principal do software.

![](_page_21_Picture_10.jpeg)

A página principal é dividida em três colunas: à esquerda:

n **na parte superior, os filtros que permitem coletar várias pistas seguindo critérios customizados;**

**por padrão, todas as pistas são mostradas (filtro "Todas as pistas" em azul claro na imagem abaixo).**

 $\blacksquare$  **inferior esquerdo, os dispositivos conectados (na imagem, "MX UTV ID 14"). A coluna do meio mostra:**

no topo uma barra de pesquisa rápida, que permite selecionar as pistas que **satisfazem o seu**

**critérios de pesquisa; pressionando "?" uma janela pop-up mostra exemplos de pesquisa**

**(destacado em vermelho abaixo).**

n **todas as pistas listadas no banco de dados Race Studio 3. Ele é atualizado automaticamente na inicialização**

**se uma conexão com a Internet estiver disponível.**

A coluna à direita mostra:

 $\blacksquare$  a ficha de dados da pista sobre a qual você está passando o mouse.

![](_page_21_Picture_22.jpeg)

Quando seu MX UTV está conectado, ele é mostrado na parte inferior esquerda da página, como dito antes. Ao clicar nele, todas as pistas que ele contém são mostradas na coluna direita da página. As pistas que você criou são rotuladas como "usuário" à direita do painel de pistas.

B RaceStudio3 3.16.3 \* \* B 3 5 + 6 9  $\widehat{\cdot}$ am Import Export **Tracks**  $New$ Receive Transmit Q **B** All Tracks Ò. Track MX UTV ID 14 ons  $(74)$ ö Refresh Delete Delete All Save All Load Saver art Collections( ۰  $\Box$  $\boxed{\triangleright}$  $\ddot{\alpha}$  $\Box$ **Billown Circuit** Italy  $\triangle$  F1 World Championship (17)  $\Box$ Castleto<br>6,9 km Race Track Paved  $\overline{1}$  $\Box$ 111 Italy  $\Box$ Argentina  $\mid$  2  $\mid$ 1114  $\frac{1}{1114}$  $\Box$ Aeroclub 25 de Mayo 25 De Mayo  $\Box$ Italy 25 de Mayo, Argentina<br>776 m Motocross Dirt  $\mathbf{3}$  $\overline{2}$ 123456 123456  $\hfill \square$ Auto Moto Nautico Laprida<br>Laprida, Argentina<br>800 m Kart Track Dirt  $\Box$  $\ll$ Italy  $\overline{4}$ 222  $\overline{\mathbf{m}}$  $\Box$  $\mathbb{Z}$ Autodromo Ciudad de Concordia Italy  $\Box$ Concordia, Argentina<br>933 m Kart Track Paved  $\overline{\phantom{a}}$ Aeroclub 25 de Mayo 26 De Mayo  $\hfill\square$ **Autodromo Ciudad de Dolores** 25 de Mayo, Argentina<br>Motocross Dirt MX UTV ID 14 令  $\Box$ Dolores, Argentina  $6<sup>1</sup>$ 1,5 km Kart Track Paved  $\overline{5}$ Ζ ഗ 3-S Go Karts Villeneuve 3-S Vill O  $\overline{\mathcal{O}}$  $\hfill \Box$ Autodromo Ciudad de Parana  $\Box$ Georgina, ON, Canada<br>Kart Track Paved Parana, Argentina<br>4.1 km Race Track Paved 129  $\overline{7}$  $\epsilon$ 304 Speedway 304 Speedway V/V  $\hfill\square$ Autodromo Ciudad de San Martin Princeton, WV, United States<br>1/8 mi Oval Dirt  $\square$ San Martin, Argentina<br>1,1 km Kart Track Paved كهجم  $\bullet$ **Trash** 

Os teclados de página são usados para gerenciar as pistas.

O teclado que você encontra acima da coluna central permite que você:

![](_page_22_Picture_330.jpeg)

 $\blacksquare$  Novo: crie uma nova pista

n **Importar: importe uma ou mais pistas armazenadas em seu MX UTV ou em outro dispositivo externo**

n **Exportar: exporta uma ou mais pistas para uma pasta específica do PC ou para outra aparelho periférico**

n **Receber: receba de seu MX UTV conectado as pistas que você criou (se nenhum dispositivo estiver conectado, o botão será desativado)**

n **Transmitir: transmite uma ou mais pistas do PC para o MX UTV conectado (se nenhum dispositivo estiver conectado, o botão é desabilitado)**

n **Excluir: exclui uma ou mais pistas do banco de dados Race Studio 3 O teclado que você encontra acima da coluna certa permite que você:**

![](_page_22_Picture_331.jpeg)

 $\blacksquare$  Atualizar: atualiza a lista de pistas armazenada em seu MX UTV conectado  $\square$ Excluir: exclua uma ou mais pistas de sua memória MX UTV

■ Excluir tudo: exclui todas as trilhas armazenadas na memória MX UTV

n **Salvar tudo: salva todas as pistas armazenadas em seu MX UTV conectado; cria um zip**

**arquivo que você pode carregar em outro dispositivo AiM**

 $\blacksquare$  Carregar salvas: carregue as pistas que você salvou anteriormente em seu MX UTV conectado

![](_page_22_Picture_20.jpeg)

Como dito antes, se seu MX UTV detectar que a pista em que está correndo não está incluída em seu banco de dados, ele começa a gravar no modo de "aprendizagem".

No final da sessão, você pode conectá-lo ao PC para adicionar o mapa da trilha ao banco de dados do PC.

■ clique no nome do dispositivo no canto inferior esquerdo da página do Race Studio 3

n **selecione o mapa da pista e pressione "Receber": o mapa da pista aparece na lista da coluna central**

■ clique com o botão direito no mapa e selecione "Editar opção"

![](_page_23_Figure_7.jpeg)

Nova página de pistas todos os campos com asteristico são obrigatórios. "Nome abreviado da pista" é o nome que você verá no seu dispositivo - o número máximo de caracteres permitidos é 12. Recomendamos preencher "Tipo de circuito" e "Superfície da estrada" porque - mesmo que não seja necessário definir a pista eles são usados pelos filtros de pesquisa.

![](_page_23_Figure_9.jpeg)

Sendo sua pista criada pelo MX UTV, você também pode carregar o mapa da pista pressionando "Load Track shape".

O software admite apenas arquivos ".tkk" - gerados pelo Race Studio 3 - e ".gpk", gerados a partir do download de dados.

Quando a pista é carregada, o software pode calcular automaticamente seu comprimento (em milhas ou metros). A linha de partida / chegada (volta) pode ser adicionada passando o mouse sobre seu ponto na pista e pressionando "Cursor Pos". Para inserir as divisões pressione "+" e repita a operação. As divisões são marcadas por segmentos pretos e números.

Todos esses pontos também podem ser adicionados manualmente se você souber suas coordenadas.

Pressione "Salvar" e a nova pista aparecerá na lista chamada "Usuário". Para obter mais informações sobre o gerenciamento de pistas com o Race Studio 3, visite a área de documentação, seção de software / firmware do site www.aimsportline.com.

 $[06:17]$ 

# **5.6 Contadores**

Esta página gerencia os 4 odômetros reajustáveis do MX UTV. O hodômetro do sistema não pode ser zerado e não é mostrado; você o verá na página de odômetros do software Race Studio 3 (veja o capítulo sobre MX UTV e o PC)

![](_page_24_Picture_128.jpeg)

Cada odômetro pode ser ativado / desativado e / ou zerado. Selecione o hodômetro que deseja gerenciar e pressione "ALTERAR":

■ para desativar, selecione "Status" e pressione "ALTERAR": o status torna-se **"PARAR" (imagem à esquerda abaixo)**

■ para zerar o hodômetro selecione "Limpar" e pressione "ALTERAR" (imagem à esquerda abaixo)

■ pressionando "SAIR" você volta para a página de contadores e não verá o asterisco no contador que você desabilitou enquanto o apagado mostra 0 km (na imagem da direita abaixo ambas as operações foram realizadas no contador 3).

![](_page_24_Picture_129.jpeg)

![](_page_24_Picture_130.jpeg)

### **5.7 Data hora**

Aqui você pode definir o fuso horário de seu MX UTV, bem como habilitar / desabilitar "Horário de verão". O fuso horário é sempre definido manualmente. A data e a hora podem ser mostradas em diferentes formatos. A hora é sincronizada automaticamente conforme o MX UTV recebe o sinal de GPS.

![](_page_24_Picture_131.jpeg)

## **5.8 Limpar memória**

 $\overline{\mathbb{m}}$ 

Limpar todas as sessões armazenadas na memória MX UTV: precisa de confirmação.

# [Ver.00]

### **5.9 Informação do sistema**

Esta página mostra o número de série, bem como a versão de firmware e inicialização de seu MX UTV.

![](_page_24_Picture_132.jpeg)

![](_page_24_Picture_20.jpeg)

![](_page_24_Picture_21.jpeg)

# **6. Na pista**

Algumas páginas do MX UTV estão disponíveis para visualização online. Para percorrê-los, pressione "ON / VIEW". As páginas podem mudar de acordo com a configuração do MX UTV: expansões, SmartyCam, etc. Pelo menos quatro páginas estão sempre disponíveis:

![](_page_25_Picture_3.jpeg)

Página RPM & LAP TIME: mostra:

■ Gráfico de barras de RPM cujo intervalo **foi definido em "Configuração de RPM"** n **Valor RPM à direita do display** n **Valor (es) de temperatura na parte esquerda da tela**

 $\blacksquare$  informação de tempo de volta (real, rolando ou preditiva). Esta informação é mostrada para o período que você definiu em "Configuração do tempo de volta"

![](_page_25_Picture_7.jpeg)

Página da pista selecionada: é a primeira página que aparece ao ligar o MX UTV. Quando o veículo está em movimento, ele é fechado automaticamente. Isto mostra:

 $\blacksquare$  à esquerda, a pista selecionada; você pode selecionar uma nova pista manualmente (gerenciamento de menu / pista) ou automaticamente.

n **à direita, a barra de satélites (satélites visíveis e nível de sinal de cada um).**

**Para recuperar a página da pista, pressione o botão (">> / OFF") em correspondência com o rótulo "TRK" na página inicial do MX UTV.**

**A página seguinte que aparece mostra a parte inferior central da página a configuração do veículo que você selecionou.**

![](_page_25_Picture_186.jpeg)

![](_page_25_Figure_14.jpeg)

#### **página de velocidade e tempo de voltas:**

como o anterior, mas com a velocidade à direita.

![](_page_25_Picture_17.jpeg)

# **7. Dados recall**

No final do teste, você pode recuperar os dados pressionando MEM /

OK. MX UTV mostra essas páginas.

Se o seu último teste tiver pelo menos 24 horas, você pode entrar na página de resumo e selecionar o dia que deseja ver. Pressione Enter"

**TEST SESSIONS** 07/26/2017: Hammers 07/26/2017: Hammers 07/25/2017: Hammers

> **TODAY**  $17:04$

13 Laps

B 2:13.44

 $16:17$ 

14 Laps

2:13.04

17:40

9 Laps

 $2:13.42$ 

lв.

Em seguida, selecione o teste. Em cada caixa você vê o tempo de teste, número de voltas e o melhor tempo de volta. Pressione Enter"

Se você acabou de terminar seu teste, a primeira página que você vê é a que está à direita.

Mostra os três melhores tempos de volta com valores de RPM máx. / Mín., Velocidade e temperatura. Pressione "PRÓXIMO".

![](_page_26_Picture_174.jpeg)

Esta página é um resumo do teste de histograma. Movendo o cursor para a esquerda e para a direita, você pode ver todas as voltas e selecionar aquela que deseja ver.

Pressione Enter".

![](_page_26_Figure_12.jpeg)

Esta página mostra a volta selecionada com RPM máx. / Mín. E valores de velocidade

![](_page_26_Picture_175.jpeg)

Esta página mostra o gráfico de RPM da volta. Pressione "PAGE".

![](_page_26_Figure_16.jpeg)

**II**<br>|}<br>|GPS GOOD

 $\frac{R}{M}$ 

 $\overline{13:35}$ 

# **8. Conexão ao PC**

Você pode conectar o MX UTV a um PC apenas via Wi-Fi. Para fazer isso:

■ verifique se MX UTV Wi-Fi está ativado

"AUTO" ou em "ON"

leia o nome do MX UTV - no meio da linha inferior da página inicial do MX UTV - ou procure-o na página "Informações do sistema"

 $\blacksquare$  clique no ícone Race Studio 3 Wi-Fi e selecione seu MX UTV.

![](_page_27_Picture_7.jpeg)

000017

![](_page_27_Picture_136.jpeg)

Assim que a conexão for estabelecida, você terá estas opções:

 $\blacksquare$  Live Measures: para verificar todos os canais MX UTV;

■ Download: para baixar os dados, consulte o capítulo relacionado;

■ Wi-Fi e Propriedades: para gerenciar a configuração de Wi-Fi (consulte o capítulo relacionado)

■ Tracks: para gerenciar as pistas armazenadas na memória do dispositivo.

■ Firmware: para verificar ou atualizar sua versão de firmware MX UTV.

### **9. Download de dados**

Assim que a conexão MX UTV-PC for estabelecida, ative a guia "Download" para baixar os dados.

![](_page_28_Picture_95.jpeg)

Esta página mostra todas as informações sobre os arquivos armazenados no sistema: número de voltas, melhor volta, data / hora e dimensões do arquivo. Selecione um ou mais arquivos e pressione "Download" para baixá-los e analisá-los.

# **10. Análise**

![](_page_28_Picture_8.jpeg)

Quando os dados forem baixados, pressione o ícone Analysis e o software Race Studio Analysis abrirá mostrando esta página.

![](_page_28_Picture_96.jpeg)

![](_page_28_Figure_11.jpeg)

Selecione seu arquivo clicando duas vezes nele e comece a analisá-lo. Muitas páginas, gráficos e imagens irão ajudá-lo a analisar seus dados da melhor maneira.

# **11. Notificação de novas versões disponíveis**

![](_page_29_Picture_3.jpeg)

Nossos técnicos e engenheiros estão constantemente trabalhando para melhorar o firmware (o aplicativo que gerencia seu dispositivo) e o software (o aplicativo que você instala em seu PC).

Cada vez que um novo firmware e / ou versão de software está disponível, o ícone aqui acima aparece com uma seta indicando que algo está disponível para download (caso contrário, o ícone mostra apenas a nuvem).

Clique nele e baixe gratuitamente os novos aplicativos.

![](_page_29_Picture_57.jpeg)

Uma vez que o novo firmware foi baixado, conecte seu dispositivo ao PC via Wi-Fi para realizar uma atualização de firmware. Em alguns segundos, o dispositivo está pronto.

![](_page_29_Picture_9.jpeg)

# **12. Especificações técnicas e desenhos**

![](_page_30_Picture_180.jpeg)

![](_page_30_Figure_3.jpeg)

# **Pinagem MX UTV**

![](_page_31_Figure_2.jpeg)

![](_page_31_Picture_3.jpeg)

Nosso site, www.aim-sportline.com, é constantemente atualizado.

Por favor, consulte-o para fazer o download da última versão de nossa documentação.

![](_page_31_Picture_6.jpeg)